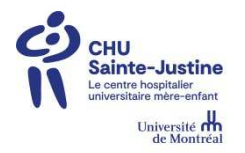

# **GUIDE D'UTILISATION - PAIE-GRH**

## **WEB DISPONIBILITÉ**

# **COURT TERME ET TEMPS SUPPLÉMENTAIRE**

### **Pour toute question**

 Personnel auxiliaire et de métier Technicien en administration  $\triangleright$  Professionnels Magasinier - Préposés aux bénéficiaires - Infirmières et Infirmières auxiliaires - Inhalothérapeutes **Agents administratifs** Système de remplacement DRHCL Poste : 4874 Système de remplacement DSI Poste : 4772

Bienvenue dans Paie-GRH, une application qui remplace le formulaire de mise en disponibilité et qui vous permet de transmettre vos disponibilités, **Court terme ET Temps supplémentaires**, directement au Système de remplacement.

Avant d'être officiellement inscrit dans votre dossier d'employé, cet horaire sera validé par un responsable du Système de remplacement. Ce dernier vous contactera pour toute irrégularité ou question.

Vous avez accès à Paie-GRH via les postes de paie situés à l'étage C, aux postes d'ordinateur situés à la salle de repos du 8<sup>ième</sup> étage ainsi que tout poste d'ordinateur du CHUSJ.

Bonne navigation!

Ouvrir une page Intranet : https://intranet.chusj.org/Accueil

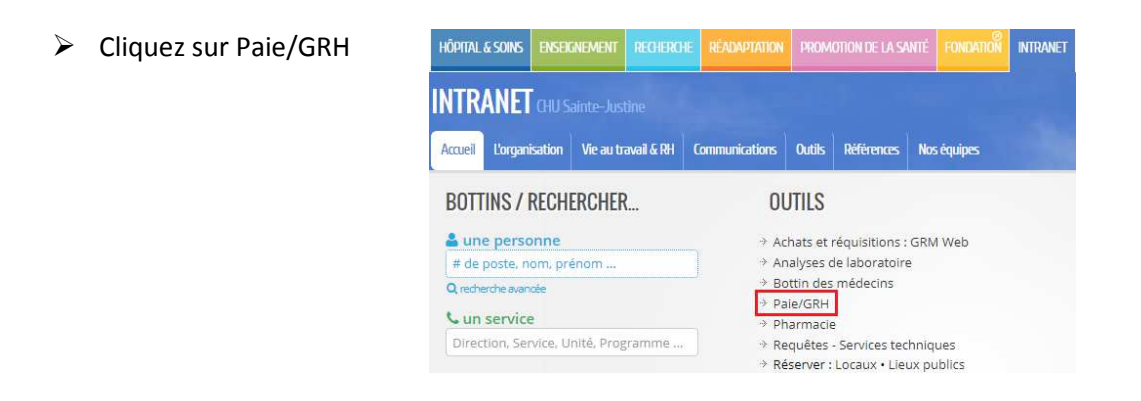

 $\triangleright$  Entrez : Code  $=$  votre code réseau Mot de passe = votre mot de passe de Logibec

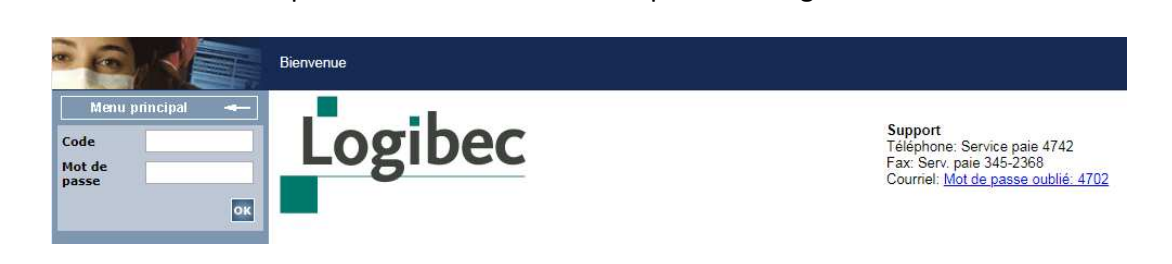

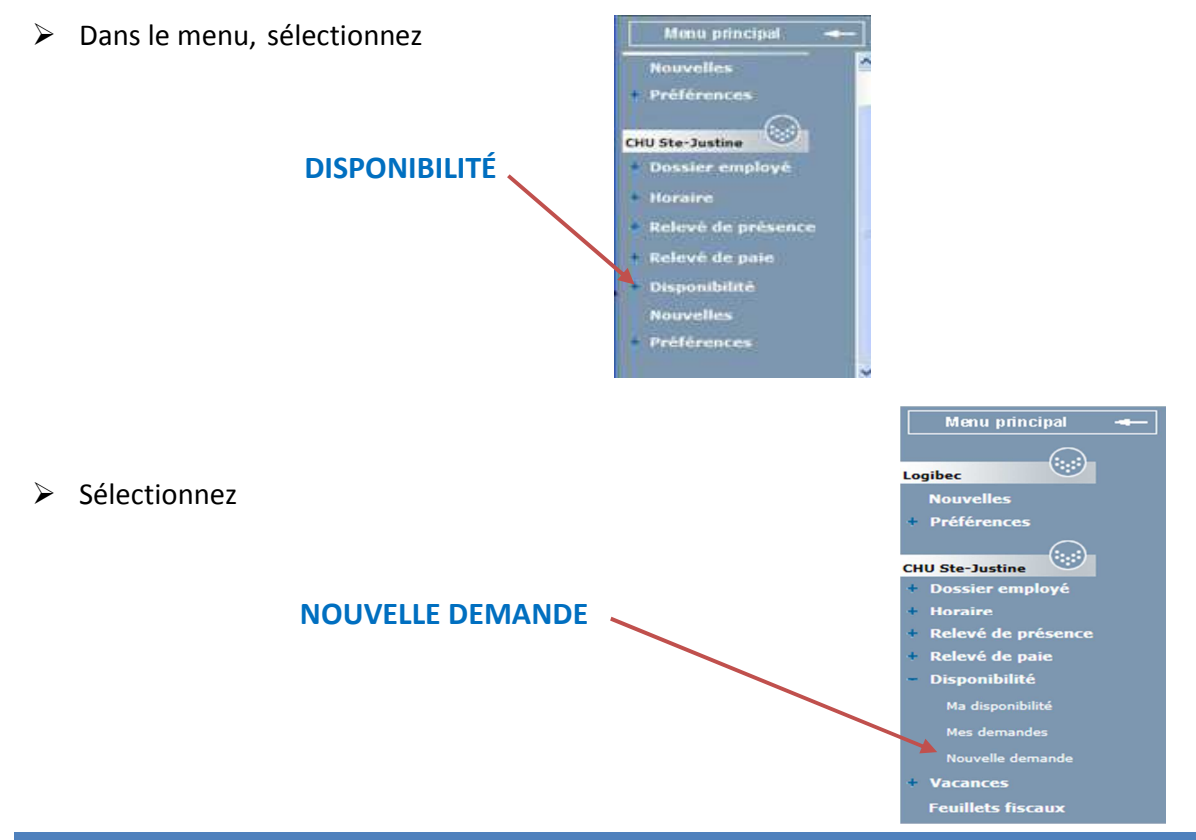

### াত্ৰা Suivant | Sauvegarder | Annuler | **ÉTAPE 3** Étape 1 : Modifiez votre disponibilité Date de la demande : 2020-03-05 Date d'entrée en viqueur souhaitée : **ÉTAPE 1** Types de disponibilité : Court Terme **ÉTAPE 2**Long Terme Temps Supplémentaire.

## **ÉTAPE 1 : MODIFIEZ VOTRE DISPONIBILITÉ**

### **CONSIGNES ET RENSEIGNEMENTS SUPPLÉMENTAIRES**

**ÉTAPE 1** : Cliquez sur puis choisissez la date d'entrée en vigueur souhaitée

### **Précisions importantes** :

- Doit être le **dimanche** d'un début d'une paie. Donc, le dimanche suivant le dépôt bancaire
- Applicable après **14 jours civils** de la date d'inscription ou de modification

*Pour les étudiants :* aucun délai d'attente de 14 jours avec preuve de scolarité

**ÉTAPE 2** : Sélectionnez le type de disponibilité souhaitée : **Court terme OU Temps supplémentaire**

### **Précisions importantes :**

- La disponibilité peut être : . <br> exprimée une fois aux trois mois
	- Bonifier en tout temps

La disponibilité exprimée est valide jusqu'à ce que vous la changiez.

**ÉTAPE 3** : Cliquez sur l'icône

À partir de cette étape, suivre les indications selon votre choix :

**Court terme (p.5) OU Temps supplémentaire (p.9)**

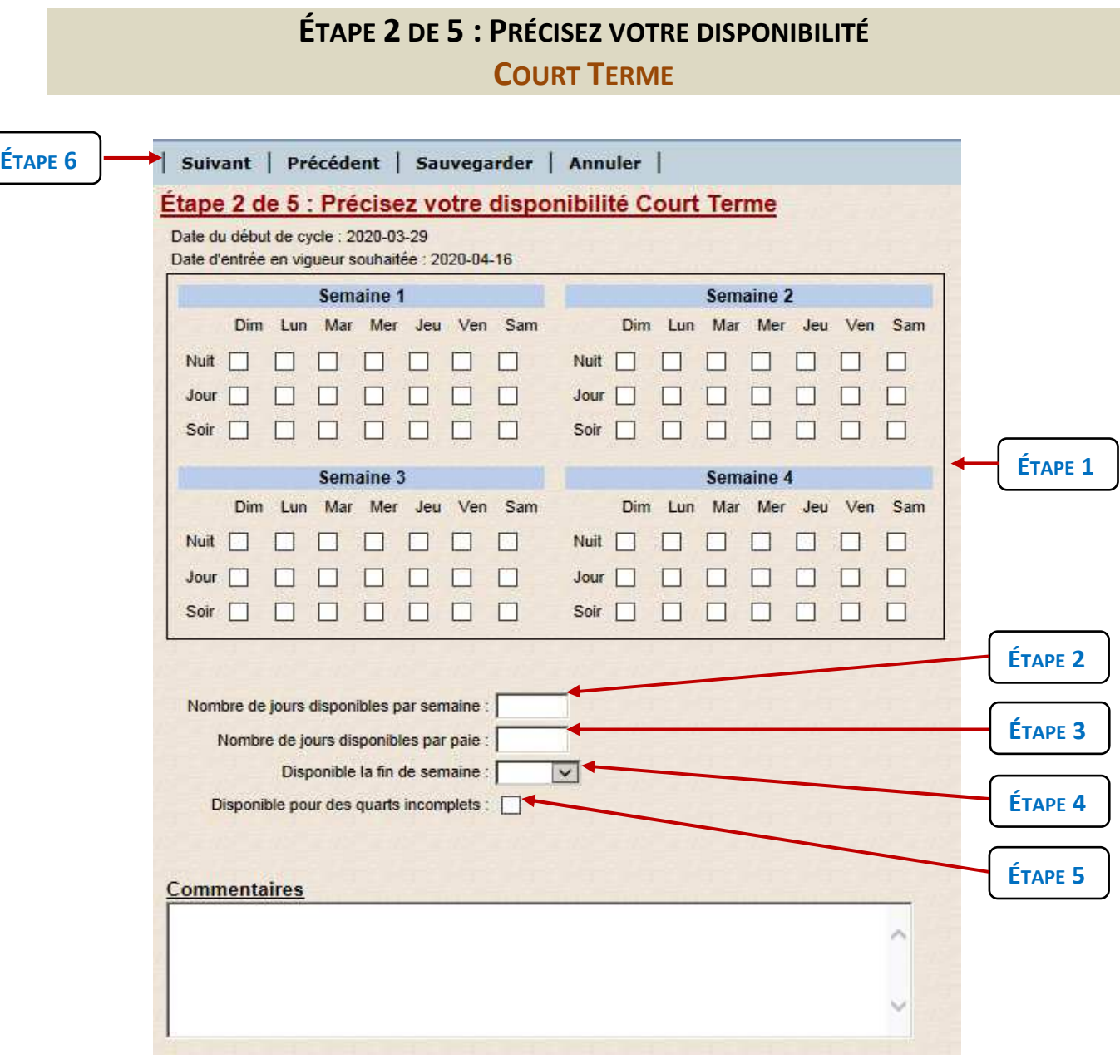

#### **CONSIGNES ET RENSEIGNEMENTS SUPPLÉMENTAIRES**

- **ÉTAPE 1** : Cochez vos disponibilités, au minimum : 1 fin de semaine sur 2 **ET** 1 journée par semaine **OU** Toutes les fins de semaine
- **ÉTAPE 2** : Inscrire le nombre de jour que vous désirez travailler par semaine.
- **ÉTAPE 3** : Inscrire le nombre de jour que vous désirez travailler par période de paie. *Au minimum 4 journées*

**ÉTAPE 4** : Inscrire le nombre de fin de semaine. *Disponibilité exigée : au minimum 1 sur 2*

 **Pour les titulaires TP7 qui donnent des disponibilités additionnelles** : vous n'avez pas l'obligation de donner de la disponibilité la fin de semaine suivante.

**ÉTAPE 5** : Cochez si vous souhaitez travailler sur des quarts dont le nombre d'heures est inférieur à celui du titre d'emploi *(Ex : Combler 3h sur un quart de 7h)*

**Suivant ÉTAPE 6** : Cliquez sur l'icône

## **ÉTAPE 3 DE 5 : PRÉCISEZ LES ÉLÉMENTS DE VOTRE DISPONIBILITÉ COURT TERME**

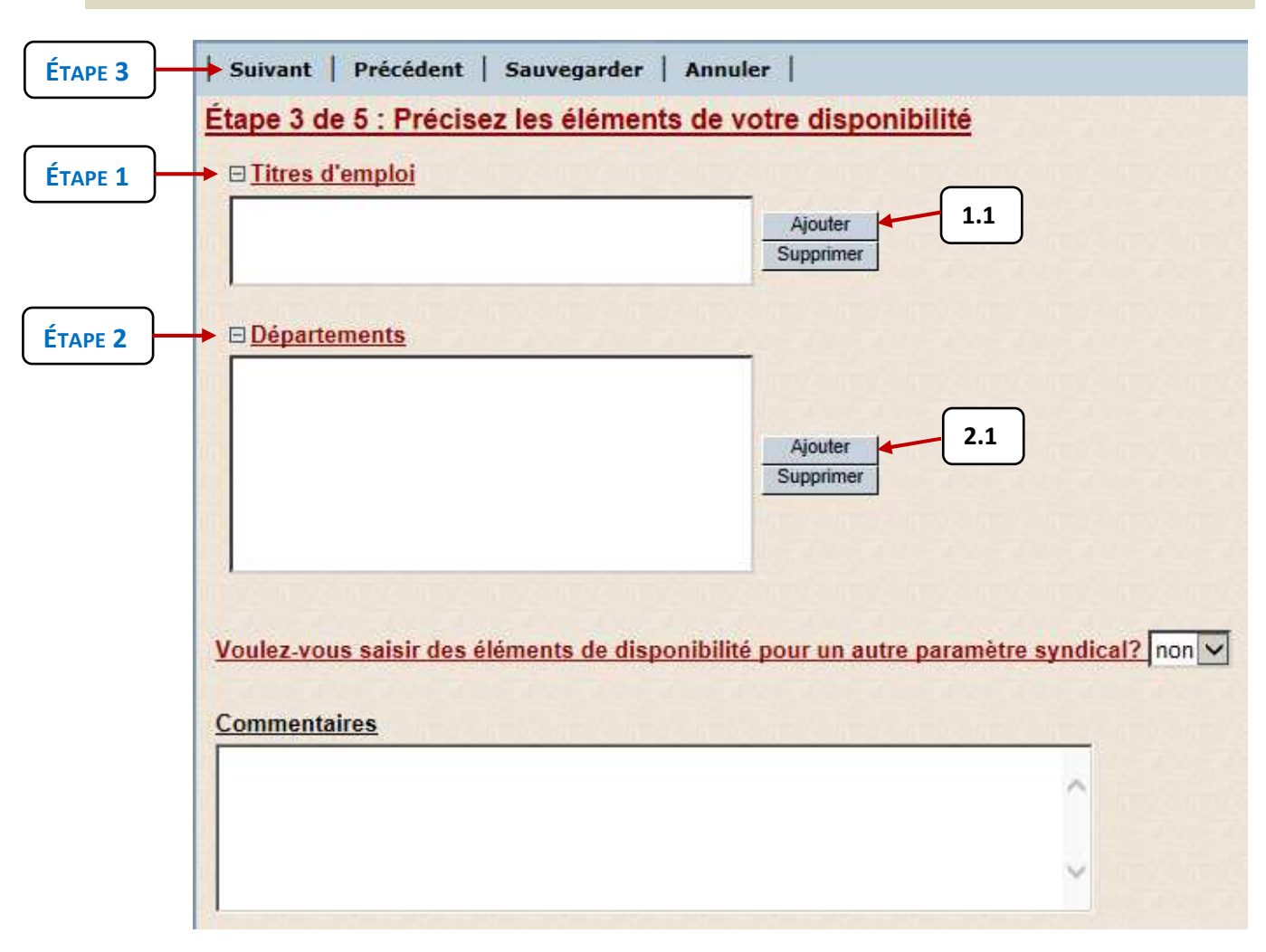

### **CONSIGNES ET RENSEIGNEMENTS SUPPLÉMENTAIRES**

### **ÉTAPE 1** : **Titres d'emploi**

- **1.1** Cliquez sur « Ajouter »
- **1.2** Sélectionner les **« Titres d'emploi »** pour lesquels vous êtes orientés

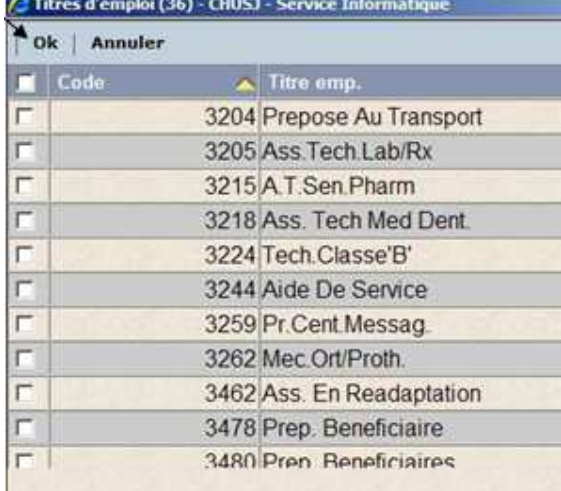

**1.3** Cliquez sur « OK » en haut à gauche

#### **ÉTAPE 2** : **Départements**

**PAB et les infirmiers (ières)** 

- **2.1** Cliquez sur « Ajouter »
- **2.2** Sélectionner, dans la liste, Tous les « **Départements** » où vous **désirez travailler**, que vous soyez orientés ou non.
- **2.3** Cliquez sur « OK » en haut à gauche

**Autres titres d'emploi** *(AA, professionnels, buanderie…)*

*NON TITULAIRE* de poste = Ne pas compléter

*TITULAIRE* de poste

- **2.1** Cliquez sur « Ajouter »
- **2.2** Sélectionner, dans la liste, le **« Départements »** dont vous relevez
- **2.3** Cliquez sur « OK » en haut à gauche

#### **Précisions importantes pour TOUS** :

Si vous désirez faire du service privé, veuillez le mentionner dans les commentaires.

**ÉTAPE 3** : **Cliquez sur Suivant** 

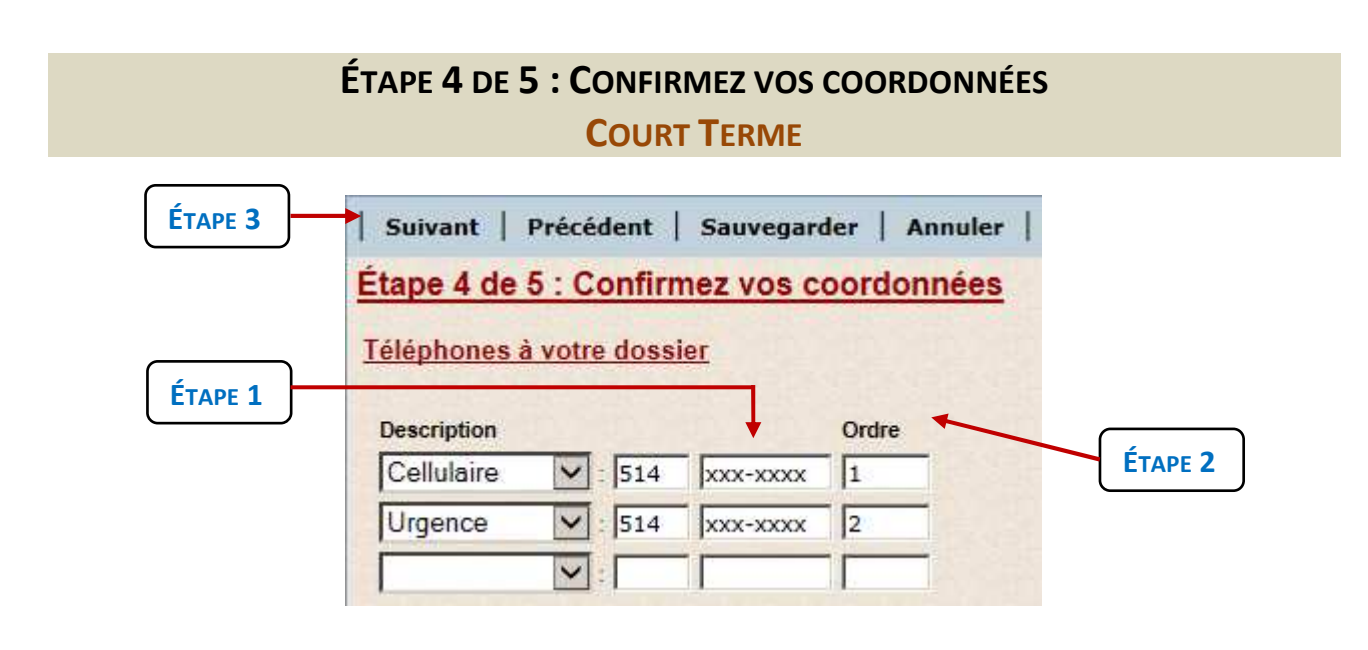

#### **CONSIGNES ET RENSEIGNEMENTS SUPPLÉMENTAIRES**

- **ÉTAPE 1** : Veuillez vous assurer de la validité de vos coordonnées. Modifier si nécessaire.
- **Étape 2** : Indiquez un chiffre afin d'identifier à quel numéro de téléphone vous aimeriez que nous communiquions avec vous prioritairement.

**Étape 3** : Cliquer sur **SUIVANT**

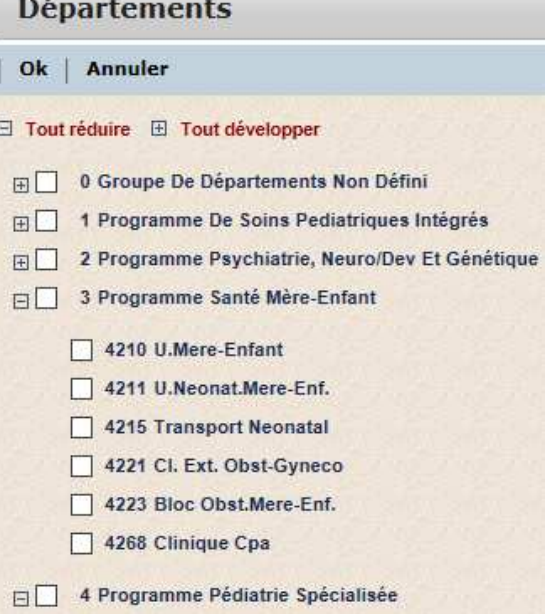

## **ÉTAPE 5 DE 5 : AUTRES COMMENTAIRES COURT TERME**

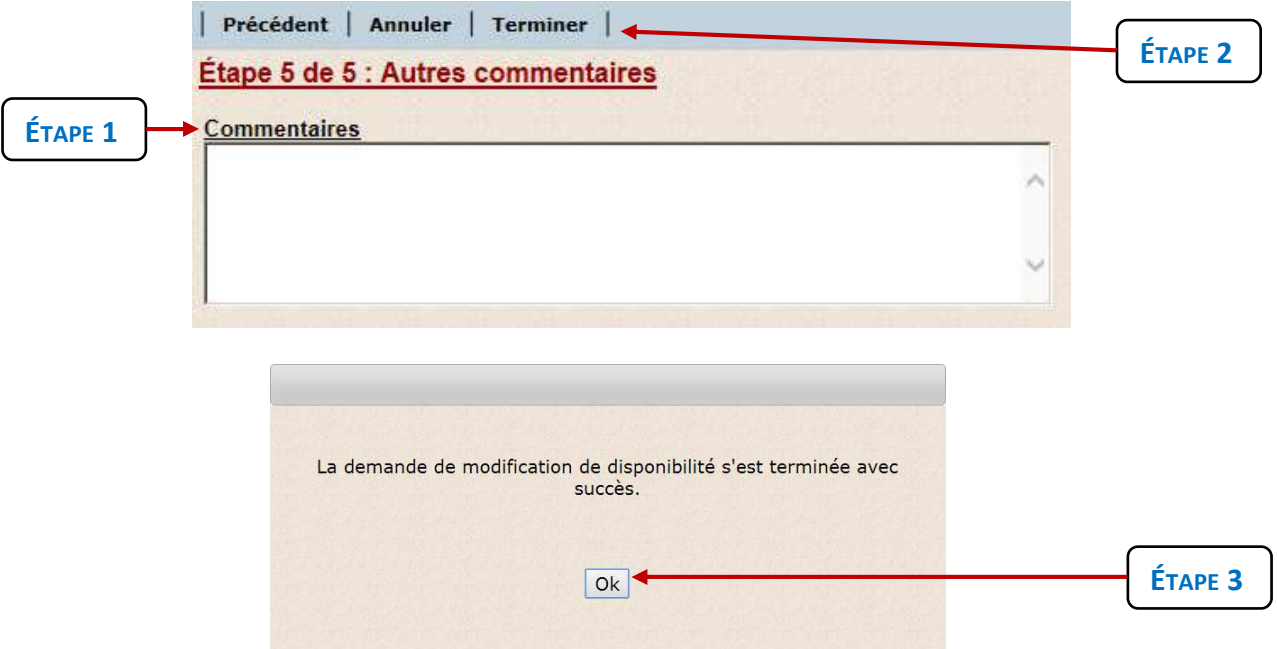

### **CONSIGNES ET RENSEIGNEMENTS SUPPLÉMENTAIRES**

**ÉTAPE 1** : Ajoutez tout commentaire pertinent notamment tout désir d'orientation.

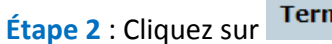

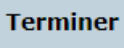

 $O<sub>k</sub>$ 

**Étape 3** : Cliquer sur

L'apparition de cette boîte de dialogue indique que vous avez réussi votre demande.

## **ÉTAPE 2 DE 5 : PRÉCISEZ VOTRE DISPONIBILITÉ TEMPS SUPPLÉMENTAIRE**

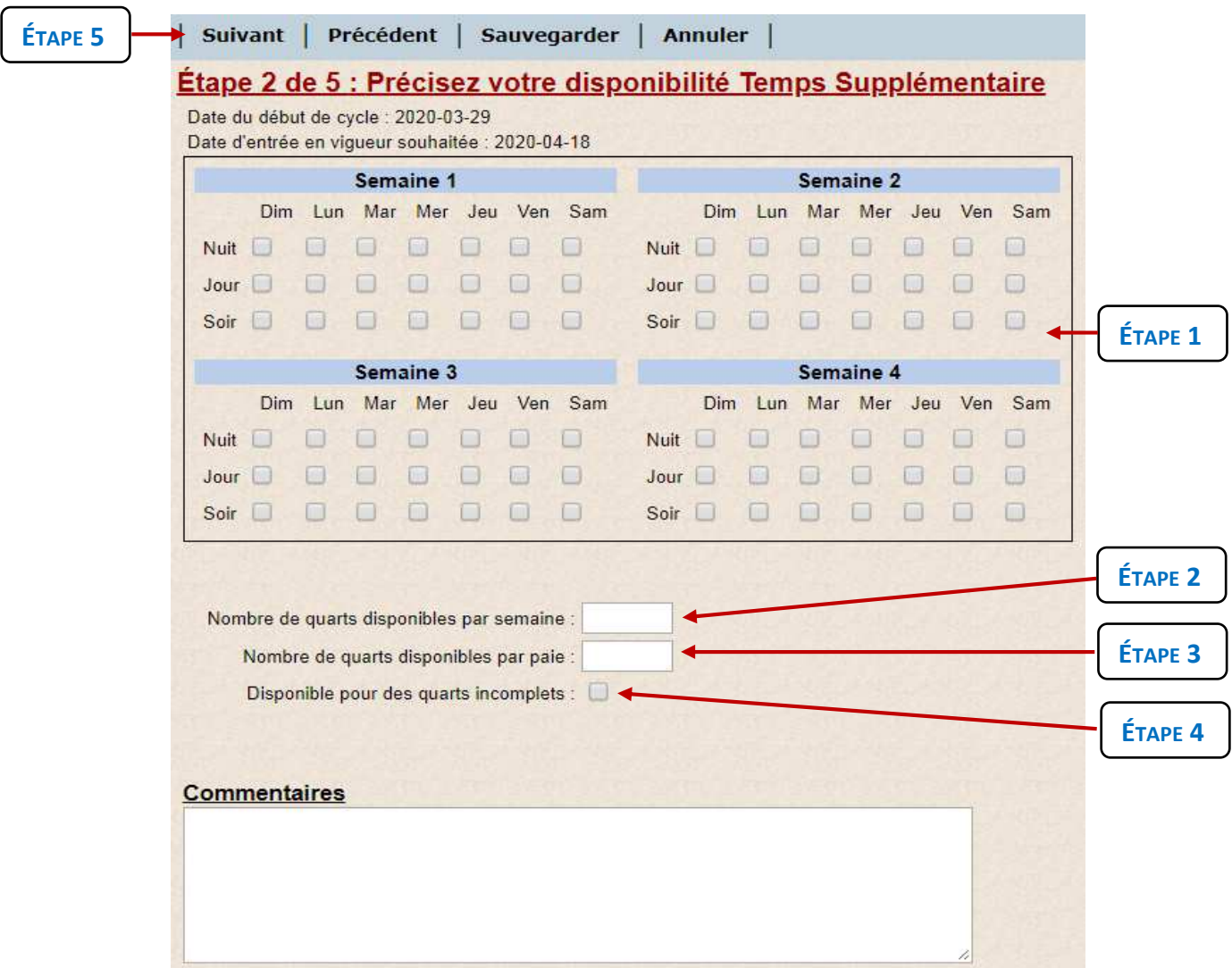

#### **CONSIGNES ET RENSEIGNEMENTS SUPPLÉMENTAIRES**

**ÉTAPE 1** : Cochez vos disponibilités

**ÉTAPE 2** : Inscrire le nombre de quarts disponibles par semaine.

**ÉTAPE 3** : Inscrire le nombre de quarts disponibles par paie.

**ÉTAPE 4** : Cochez si vous souhaitez travailler sur des quarts dont le nombre d'heures est inférieur à celui du titre d'emploi *(Ex : Combler 3h sur un quart de 7h)*

**ÉTAPE 5** : Cliquez sur l'icône

## **ÉTAPE 3 DE 5 : PRÉCISEZ LES ÉLÉMENTS DE VOTRE DISPONIBILITÉ TEMPS SUPPLÉMENTAIRE**

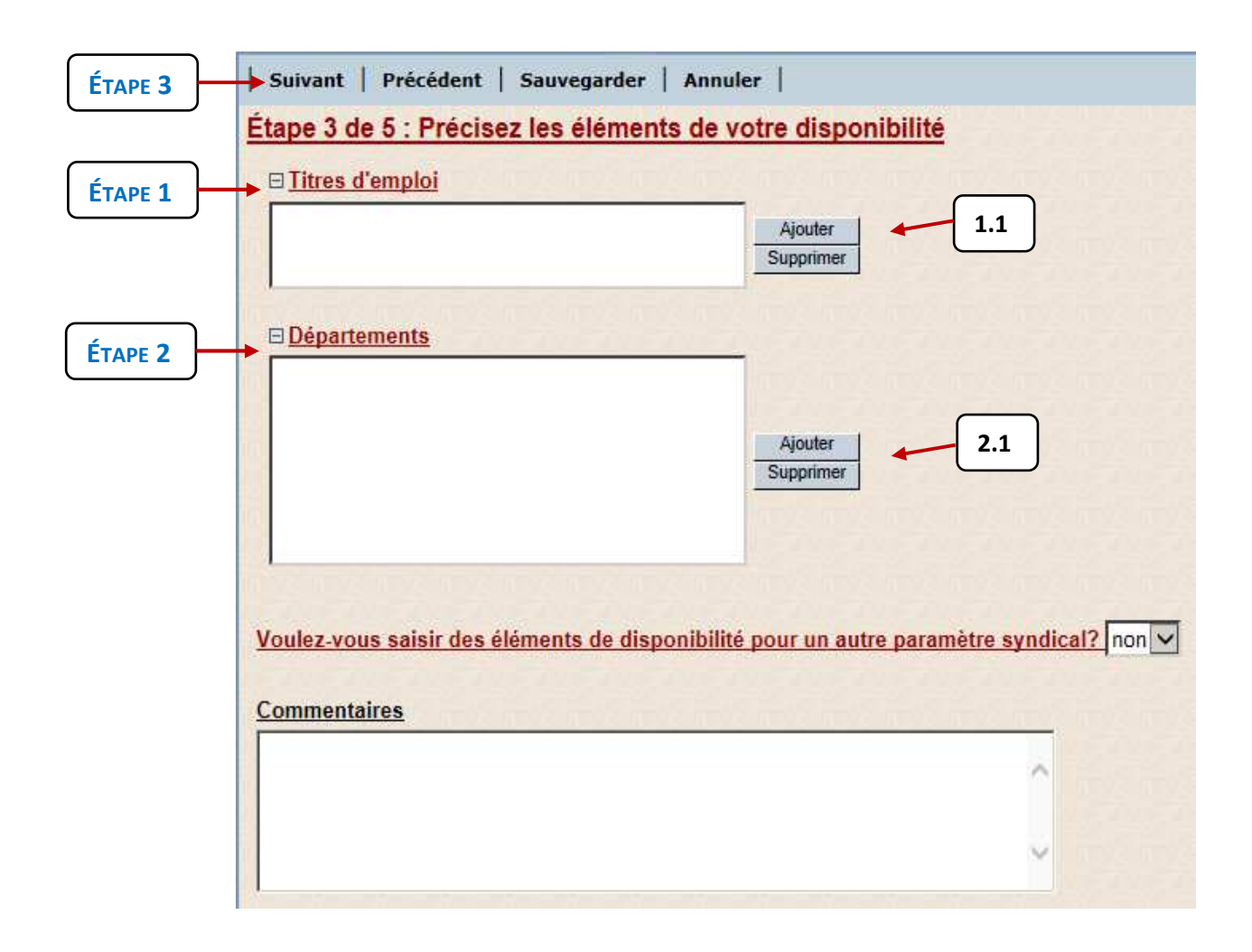

### **CONSIGNES ET RENSEIGNEMENTS SUPPLÉMENTAIRES**

### **ÉTAPE 1** : **Titres d'emploi**

**1.1** Cliquez sur « Ajouter »

#### **1.2** Sélectionner les **« Titres d'emploi »** pour lesquels vous détenez les compétences.

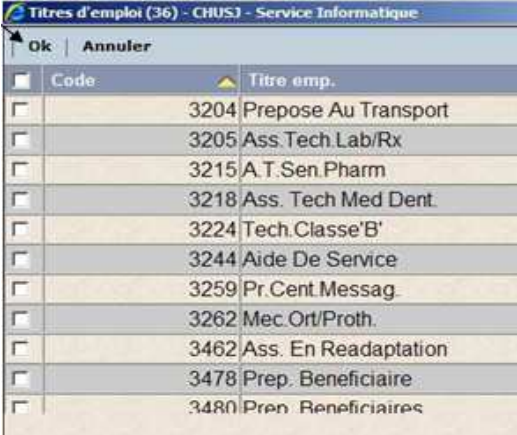

**1.3** Cliquez sur « OK » en haut à gauche

#### **ÉTAPE 2** : **Départements**

#### **PAB et les infirmiers (ières) Départements** 2.1 Cliquez sur « Ajouter » Ok | Annuler **2.2** Sélectionner, dans la liste, Tous les  $\boxdot$  Tout réduire  $\boxdot$  Tout développer « **Départements** » où vous **désirez travailler**, **B** 0 Groupe De Départements Non Défini que vous soyez orientés ou non. 1 Programme De Soins Pediatriques Intégrés **2.3** Cliquez sur « OK » en haut à gauche FILE 2 Programme Psychiatrie, Neuro/Dev Et Génétique 3 Programme Santé Mère-Enfant 4210 U.Mere-Enfant **Autres titres d'emploi** *(AA, professionnels, buanderie…)* 4211 U.Neonat.Mere-Enf. 4215 Transport Neonatal **NE PAS COMPLÉTER** 4221 Cl. Ext. Obst-Gyneco 4223 Bloc Obst.Mere-Enf. 4268 Clinique Cpa □ 4 Programme Pédiatrie Spécialisée **ÉTAPE 3** : **Cliquez sur**

### **ÉTAPE 4 DE 5 : CONFIRMEZ VOS COORDONNÉES - TEMPS SUPPLÉMENTAIRE**

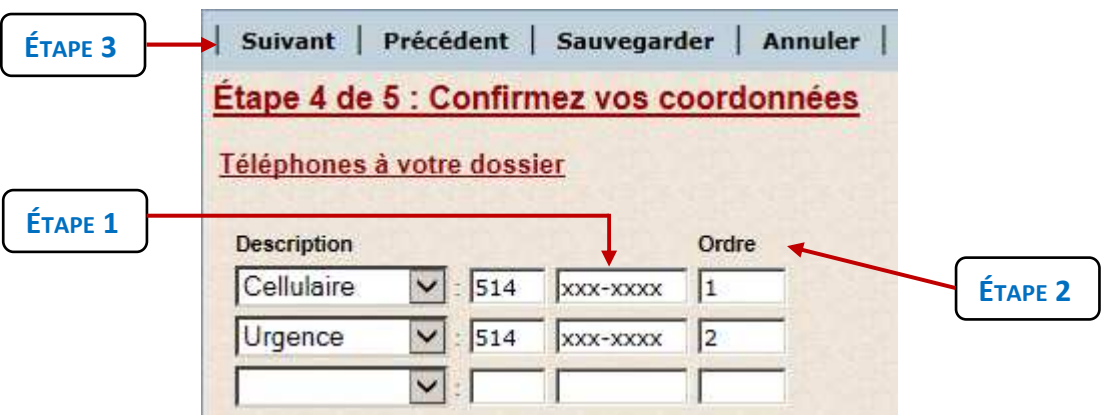

### **CONSIGNES ET RENSEIGNEMENTS SUPPLÉMENTAIRES**

**ÉTAPE 1** : Veuillez vous assurer de la validité de vos coordonnées. Modifier si nécessaire.

**Étape 2** : Indiquez un chiffre afin d'identifier à quel numéro de téléphone vous aimeriez que nous communiquions avec vous prioritairement.

**Suivant Étape 3** : Cliquer sur

## **ÉTAPE 5 DE 5 : AUTRES COMMENTAIRES - TEMPS SUPPLÉMENTAIRE**

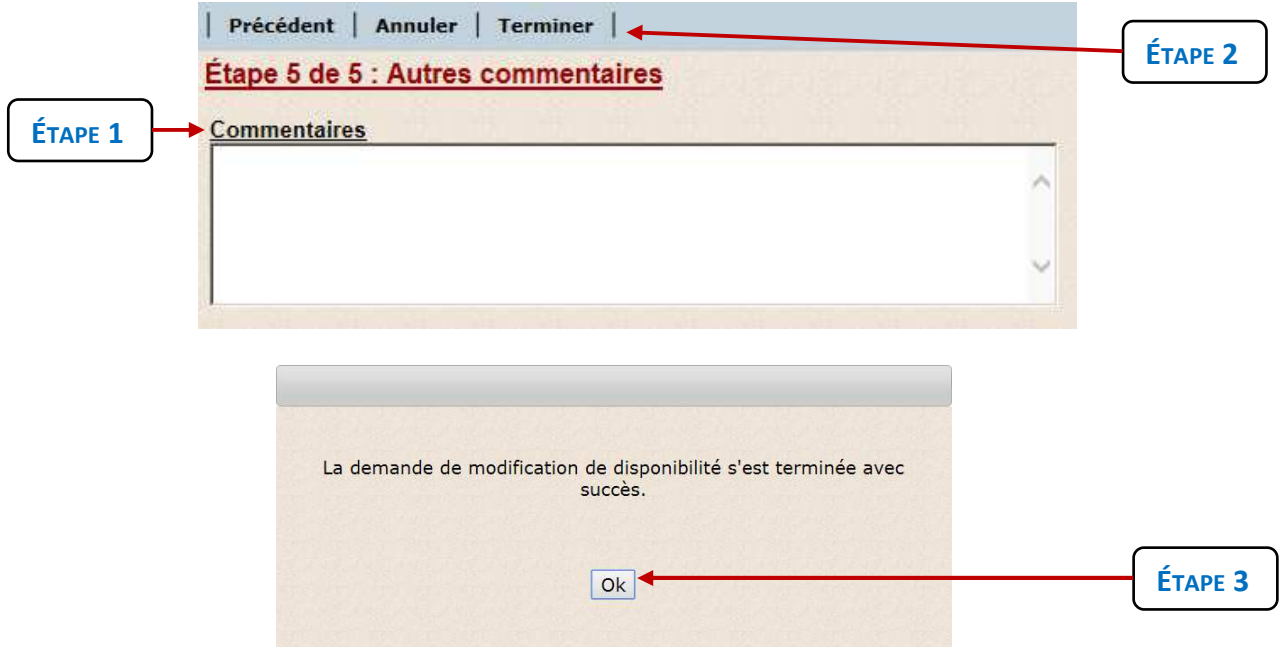

**CONSIGNES ET RENSEIGNEMENTS SUPPLÉMENTAIRES**

**ÉTAPE 1** : Ajoutez tout commentaire pertinent notamment tout désir d'orientation.

Terminer **Étape 2** : Cliquez sur Ok **Étape 3** : Cliquer sur

 L'apparition de cette boîte de dialogue indique que vous avez réussi votre demande.

### **VALIDATION DE VOTRE HORAIRE**

Votre horaire sera validé par un Responsable du Système de remplacement qui vous contactera pour toute irrégularité ou question.

MERCI DE VOTRE COLLABORATION !